# Sistema Eletrônico de Editoração de Revistas (SEER)

#### Manual Editor de Texto (Revisor)

Equipe de Apoio às Publicações Digitais Pró-Reitoria de Pós-Graduação da PUC-SP 2013

# **Sobre a função Editor de Texto**

Revisa os textos recebidos a fim de corrigir problemas gramaticais e ortográficos, trabalhando sempre para assegurar a clareza do texto e o cumprimento do padrão bibliográfico adotado pela revista.

Produz uma cópia "limpa" do texto para que esta seja entregue ao Editor e/ou Autor para conferência.

Seu trabalho é feito fundamentalmente fora do sistema, baixando o artigo e, em seguida, revisando-o em seu próprio computador.

O Editor de Texto recebe um e-mail informando sobre o manuscrito para revisar. Diante disso, acessa o sistema para localizá-lo.

#### Título da Revista OPEN JOURNAL SYSTEMS CAPA **SOBRE ACESSO** CADASTRO PESOUISA **ATUAL ANTERIORES** USUÁRIO Capa > Título da Revista Login Título da Revista Senha  $\Box$  Lembrar usuário Revista criada para efetuar teste Acesso

Ajuda do sistema

#### Acesse o sistema com a função **Editor de Texto**.

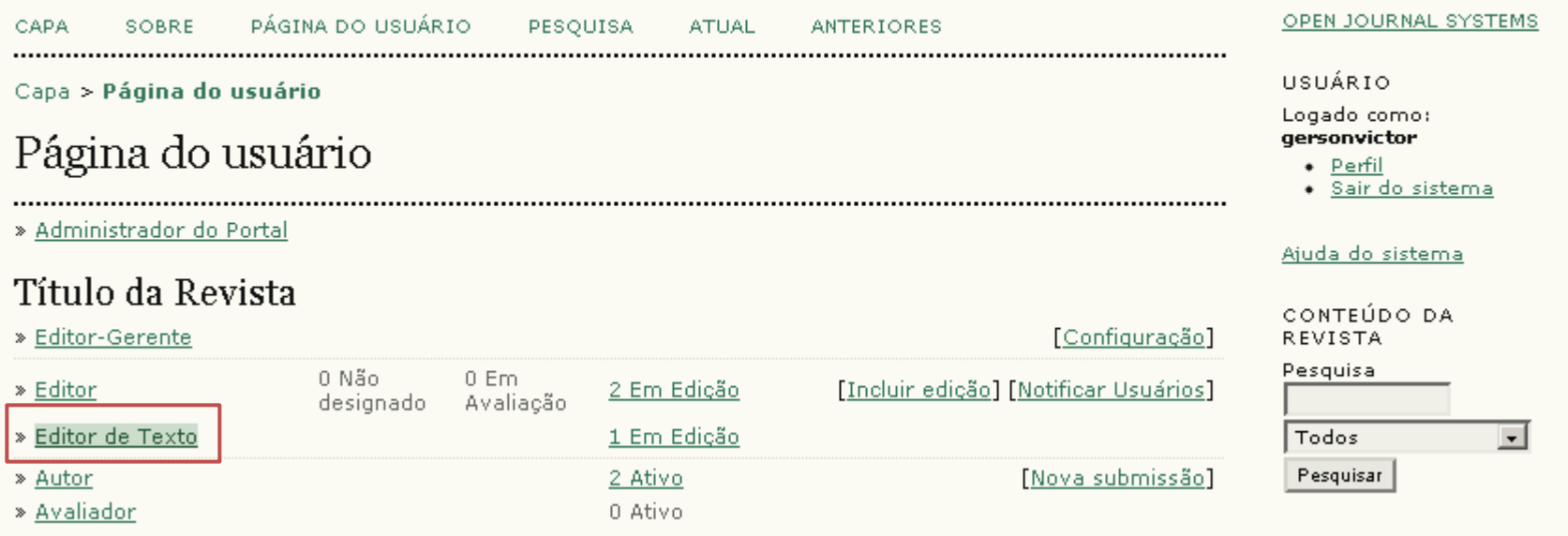

Será apresentada uma lista com **informações** sobre os textos pendentes e a **situação** correspondente.

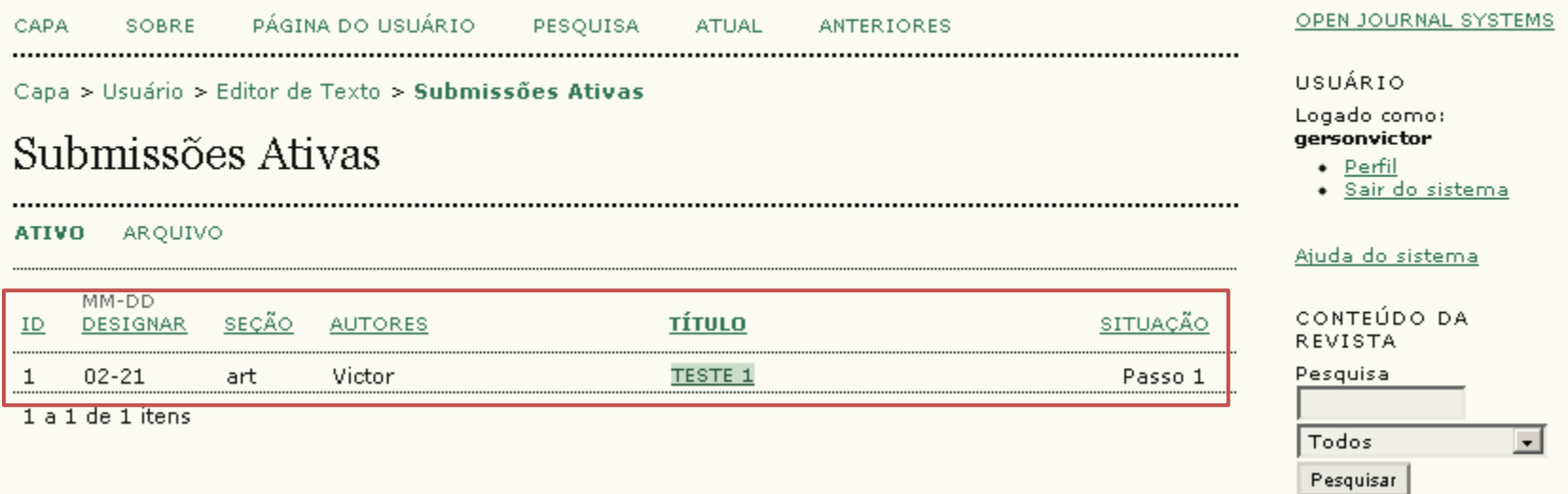

Neste caso o manuscrito encontra-se no Passo 1 da Edição de texto.

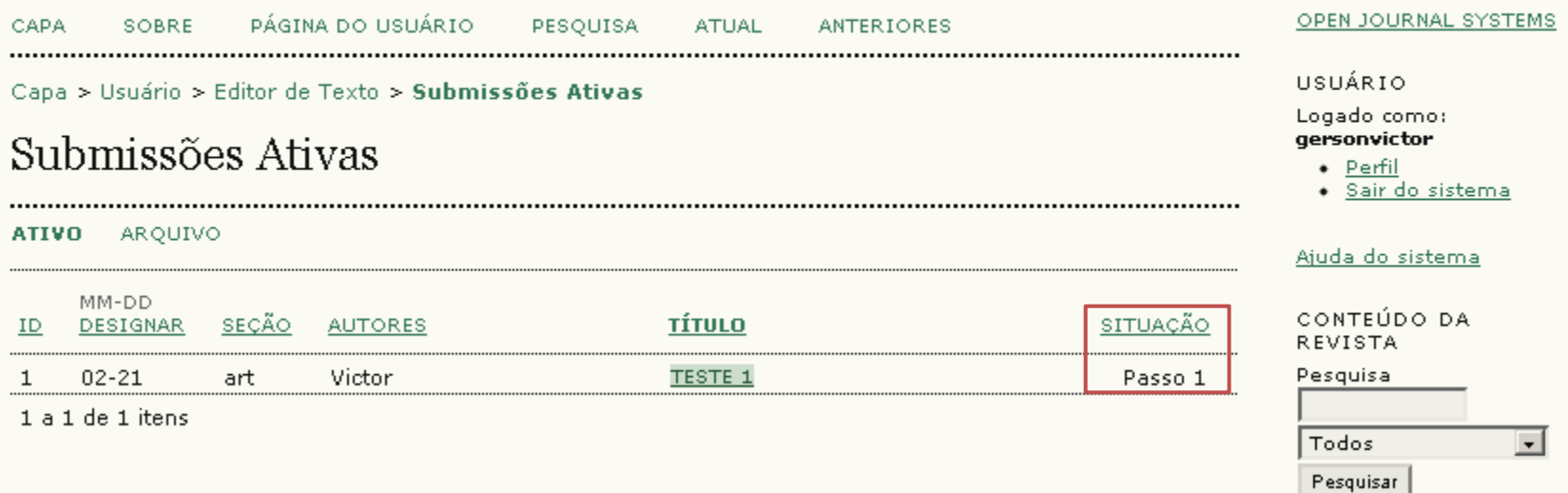

Clique no título do texto para acessá-lo.

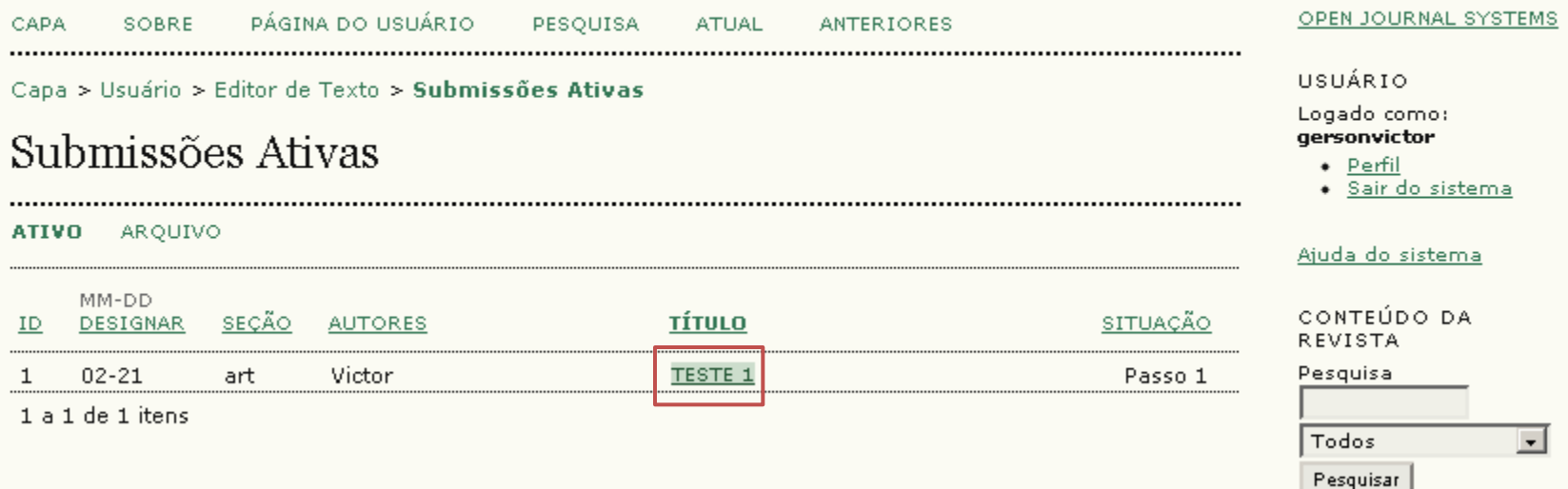

Clique no link **Diretrizes para Edição de Texto** para ver as normas da revista para realizar o processo.

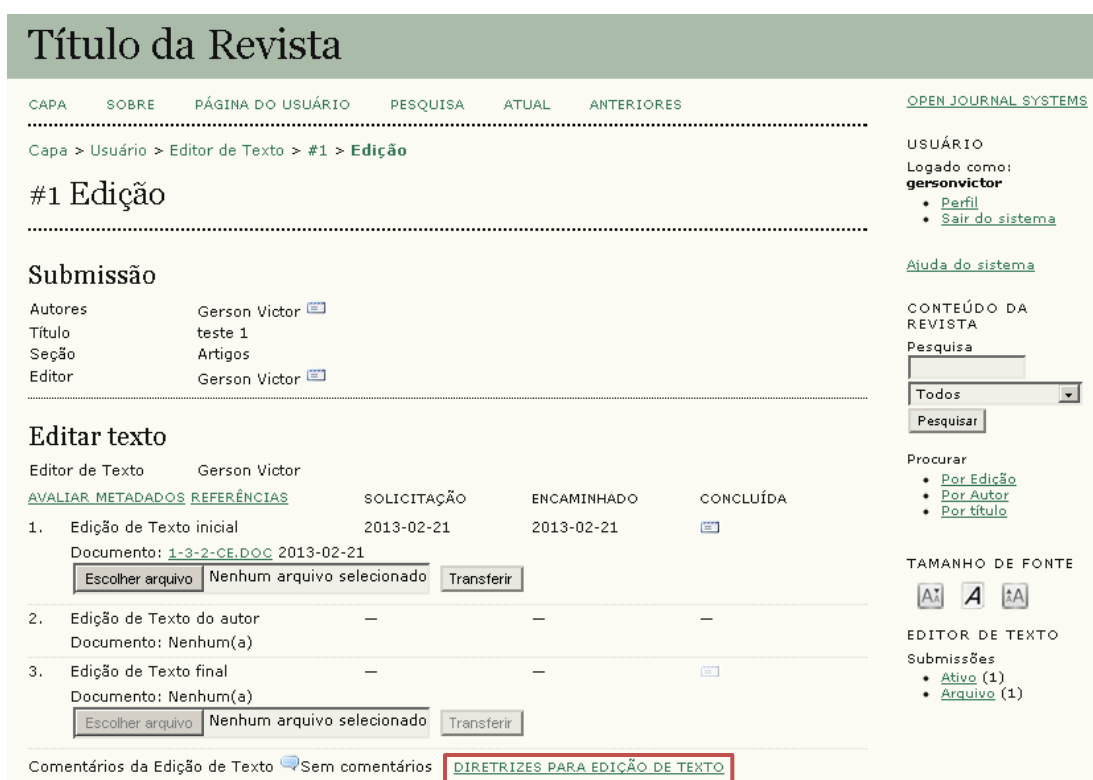

Para baixar o manuscrito enviado pelo Autor, clique no link indicado abaixo.

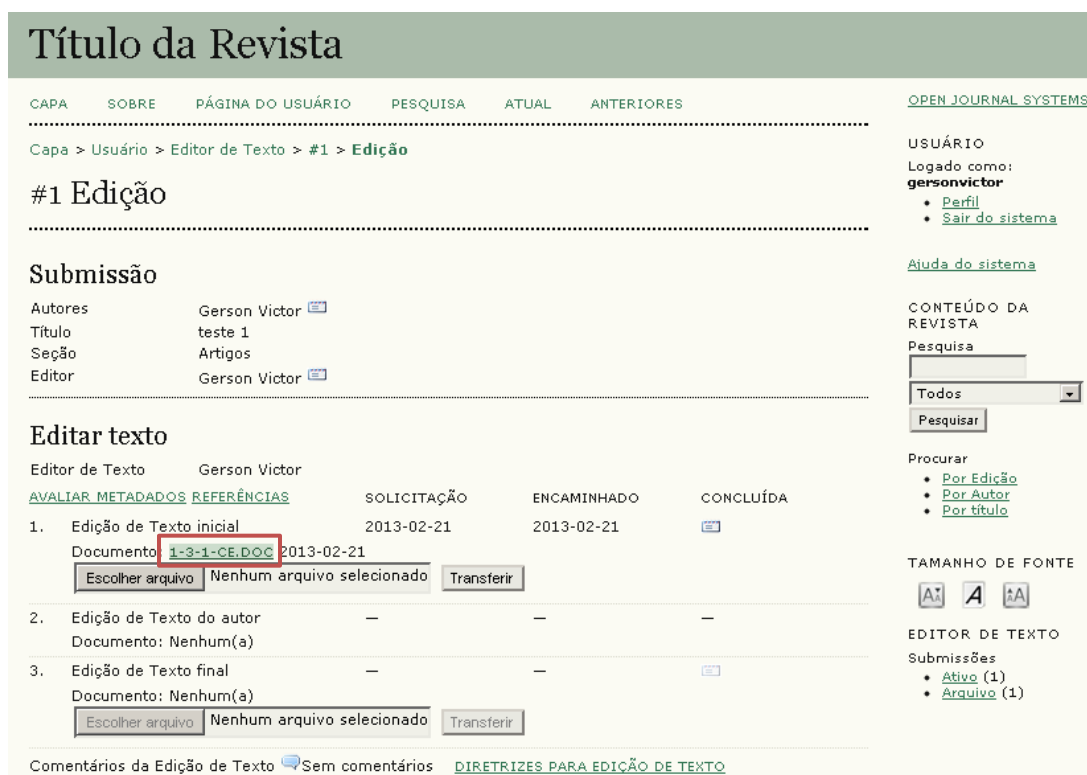

9

Após indicar as correções/sugestões necessárias no corpo do texto, transfira a nova versão clicando em **Escolher arquivo** e depois em **Transferir**.

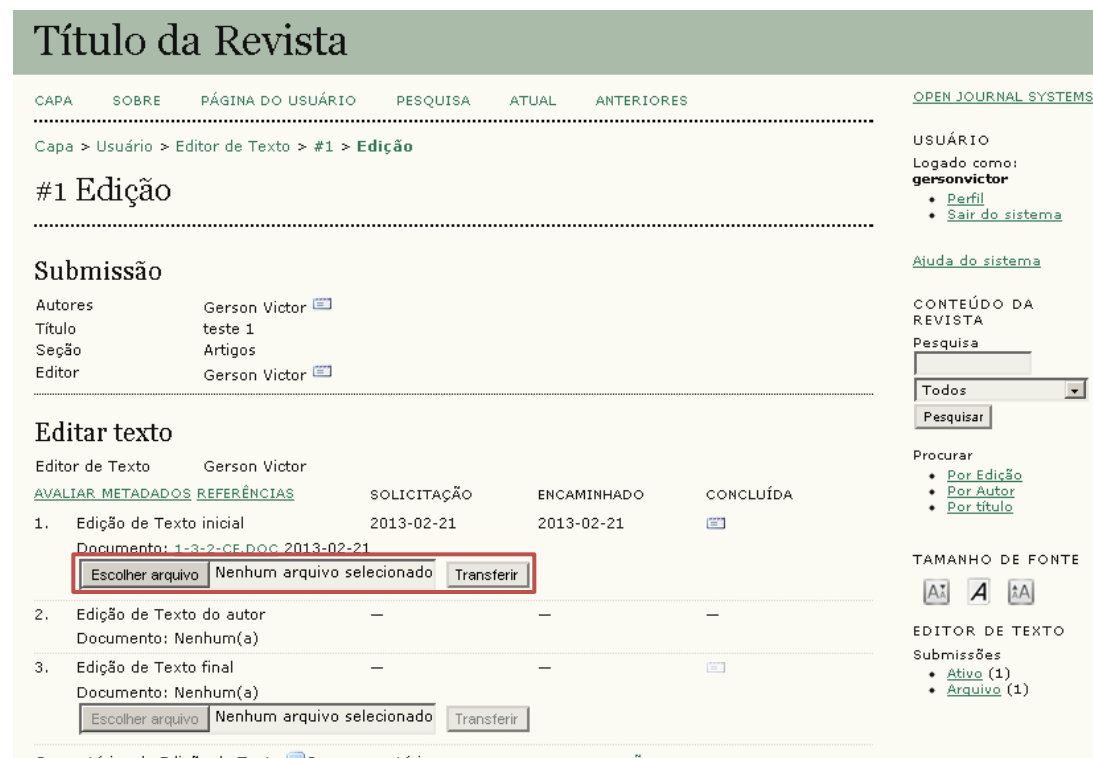

Comentários da Edição de Texto VSem comentários DIRETRIZES PARA EDIÇÃO DE TEXTO

Após realizar as alterações, clique no ícone de envelope para informar o envio da nova versão ao Editor.

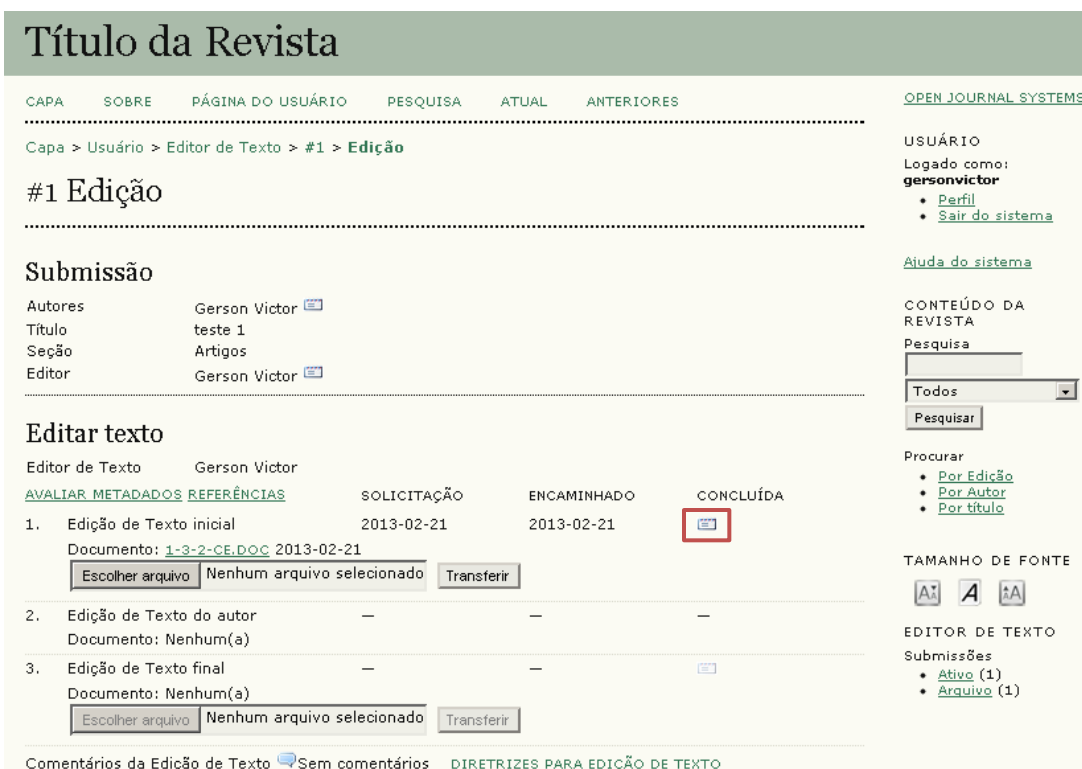

O texto revisado retorna ao Autor para aplicação das correções/sugestões.

Depois, o Editor solicita ao revisor a versão final do texto que segue para a paginação.

Um e-mail é enviado ao Editor de Texto solicitando novamente a sua revisão. Acesse o sistema e note que o texto encontra-se no Passo 3.

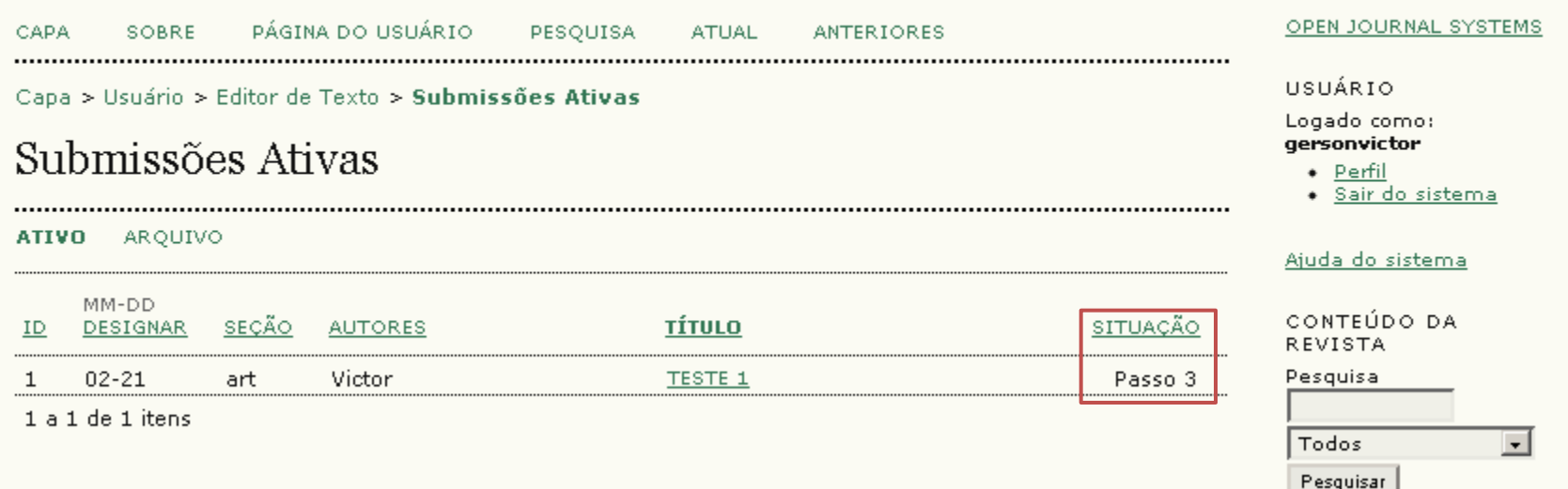

Clique no título do texto para acessá-lo.

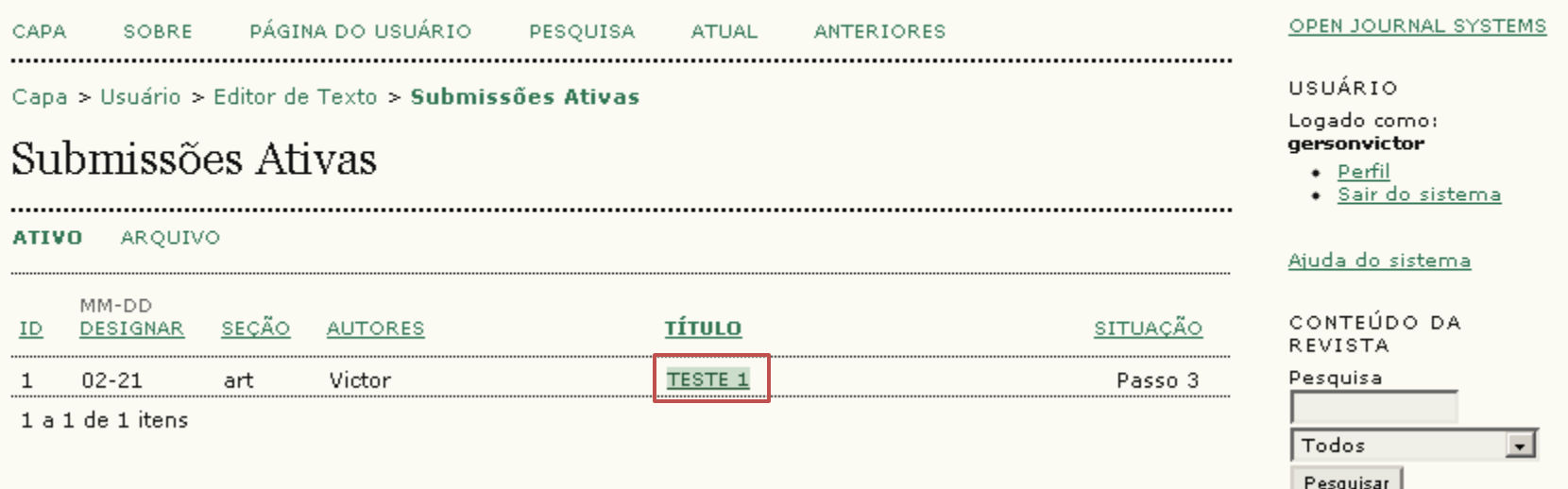

Clique no ícone de balão para verificar se foi enviado algum comentário por parte do Autor.

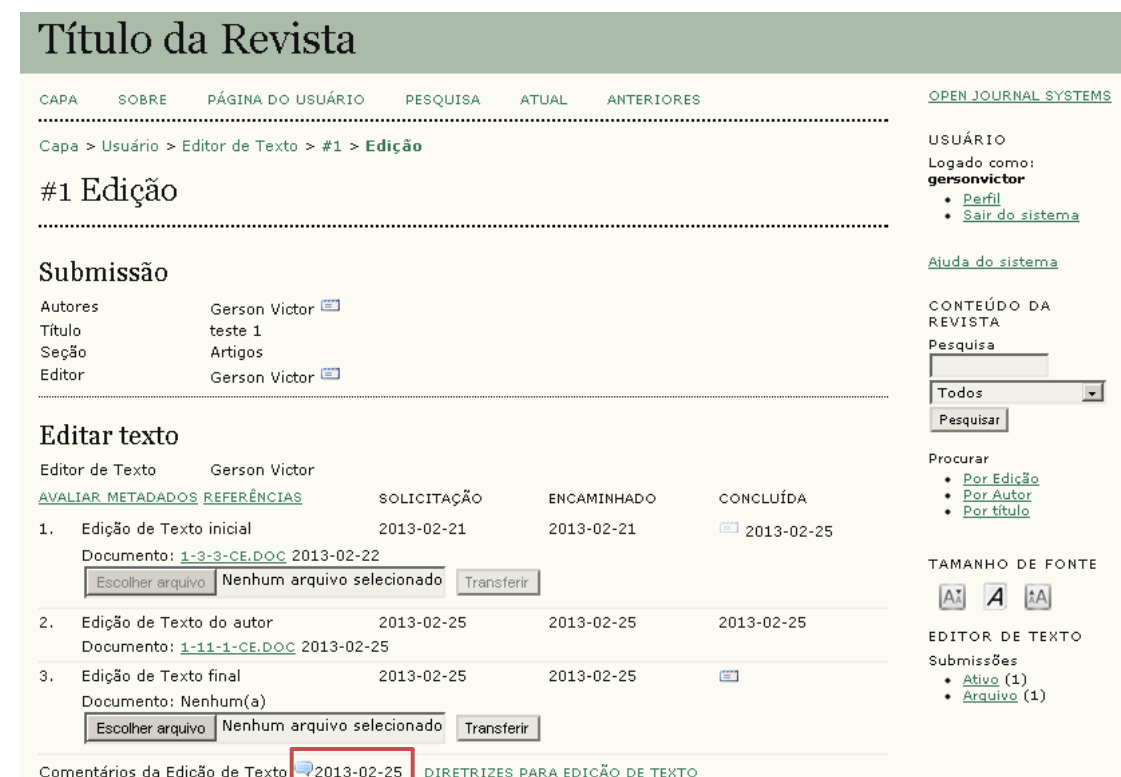

Em seguida, clique no link indicado para baixar a versão enviada pelo Autor, já com as alterações solicitadas anteriormente.

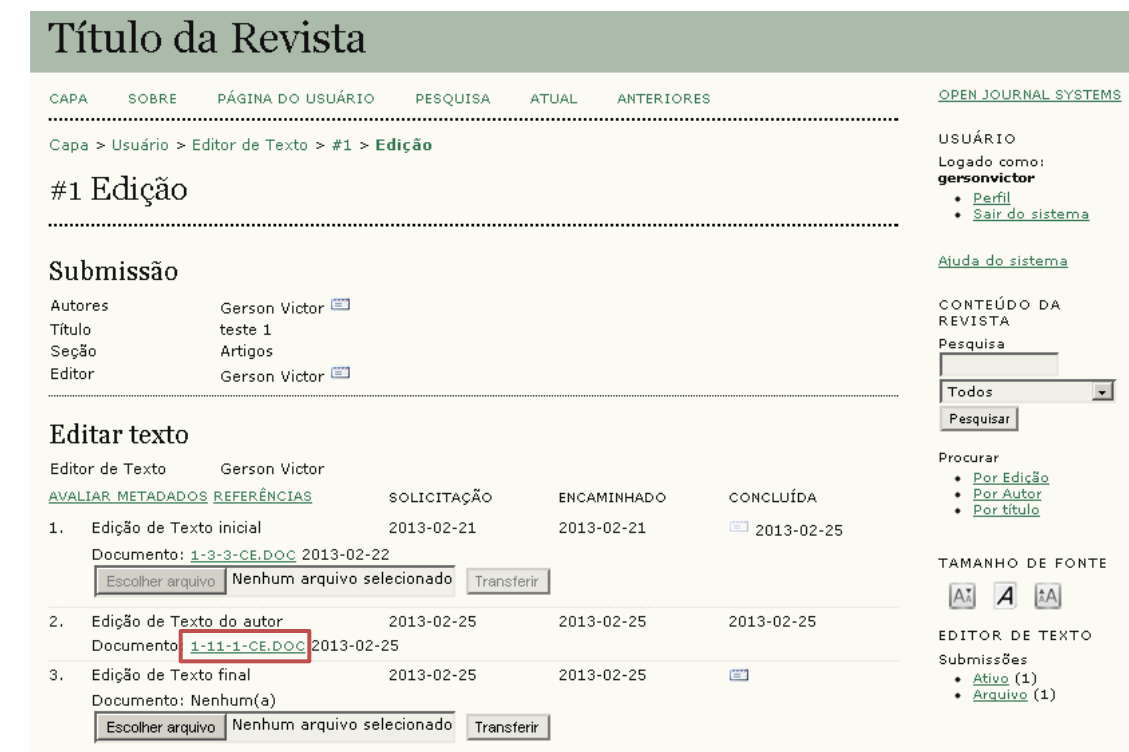

O Editor de Texto verifica se as alterações foram realizadas e, se necessário, inclui novas observações.

![](_page_16_Picture_46.jpeg)

Terminada a verificação, clique em **Escolher arquivo** e em seguida **Transferir** para enviar a versão final do texto.

![](_page_17_Picture_50.jpeg)

Fara informar o Editor sobre o final do processo, clique no ícone em forma de envelope.

![](_page_18_Picture_46.jpeg)